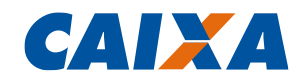

janeiro/2018

# TUTORIAL PLANILHA REFERÊNCIA

Versão 1.0

GN PADRONIZAÇÃO E NORMAS TÉCNICAS CAIXA ECONÔMICA FEDERAL

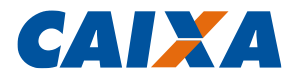

## **SUMÁRIO**

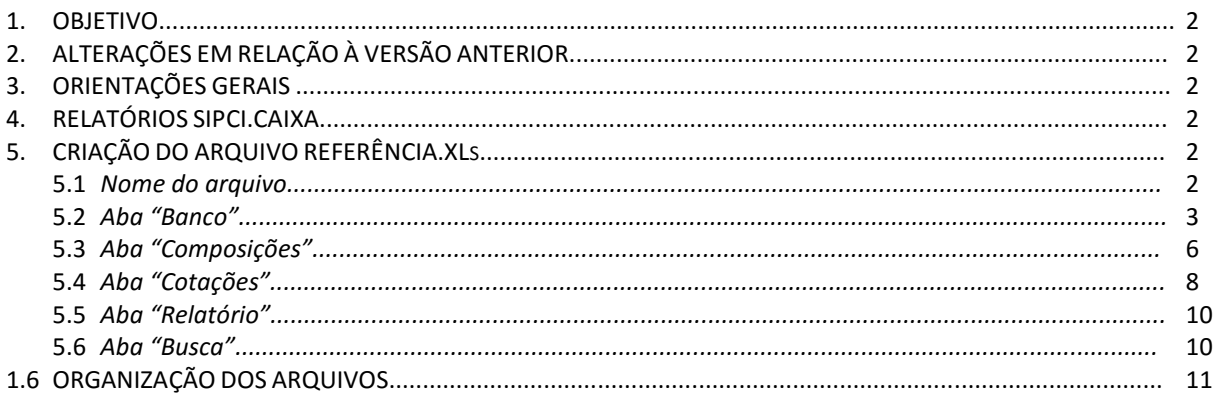

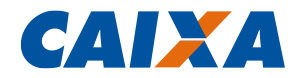

## **1. OBJETIVO**

O objetivo deste documento é orientar aos usuários na elaboração do arquivo "REFERÊNCIA MM-AAAA" em Excel (extensão *.xls*) para uso em conjunto com a *Planilha Múltipla ou Planilha Orçamentária (PO).*

A Planilha "REFERÊNCIA MM-AAAA" é uma ferramenta que permite que sejam importados relatórios do SINAPI ou outros bancos referenciais de custos que estejam em formato Excel. Além disso, permite cadastrar composições e cotações, de forma a criar um banco único de referência para auxiliar o usuário na elaboração da Planilha Múltipla ou Planilha Orçamentária.

## **2. ALTERAÇÕES EM RELAÇÃO À VERSÃO ANTERIOR**

Revisão geral das funcionalidades do arquivo "REFERÊNCIA MM-AAAA".

## **3. ORIENTAÇÕES GERAIS**

A Planilha Múltipla (PM) ou Planilha Orçamentária (PO) carrega diretamente do arquivo "REFERÊNCIA MM-AAAA" o banco de dados de composições de diversos serviços e insumos do SINAPI Desonerado ou Não Desonerado, conforme regime de tributação a ser utilizado na elaboração do orçamento.

Além da PM ou PO carregar diretamente o banco de dados do SINAPI, é também capaz de carregar o banco de dados de composições de diversos serviços e insumos de qualquer outro banco cadastrados no arquivo "REFERÊNCIA MM-AAAA";

## **4. RELATÓRIOS DO SINAPI**

Estão disponibilizados no site da CAIXA todos os relatórios de composições e de insumos, com suas datas de *Referência Técnica (RT)* e *localidades* específicas no seguinte endereço:

[http://www.caixa.gov.br/poder-publico/apoio-poder-publico/sinapi/Paginas/default.aspx.](http://www.caixa.gov.br/poder-publico/apoio-poder-publico/sinapi/Paginas/default.aspx)

A partir de jan/2017 são publicados mensalmente os relatórios do SINAPI em formato Excel (.xls). Para relatórios anteriores a jan/2017 entre em contato com a GIGOV de sua região.

Os relatórios de composições que devem ser carregados na PLANILHA REFERÊNCIA MM-AAAA, são os relatórios de composições sintéticos.

A critério do usuário também podem ser utilizados as composições regionais do SINAPI.

## **5. CRIAÇÃO DO ARQUIVO REFERÊNCIA.XLS**

## **5.1. NOME DO ARQUIVO**

- Passo 1: A planilha "REFERÊNCIA MM-AAAA", deverá ser renomeada onde "MM" equivale ao mês e "AAAA" equivale ao ano da data-base utilizada. Exemplo: para banco do mês de janeiro de 2018, deverá ser renomeada com o nome "Referência 01-2018.xls". É imprescindível que o arquivo esteja com a extensão ".xls". Arquivos com outras extensões como ".xlsm" ou ".xlsx" não serão reconhecidos pela PLANILHA MÚLTIPLA.
- Passo 2: Para que seja possível carregar de forma automática os dados do banco do SINAPI na PM ou PO, o arquivo em excel "REFERÊNCIA MM-AAAA" deverá ser mantido na mesma pasta/diretório da PM ou PO, não havendo impedimento para que existam no mesmo diretório/pasta arquivos de diversas datas-base.

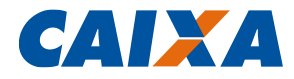

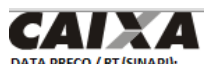

**BANCO DE CUSTOS** 

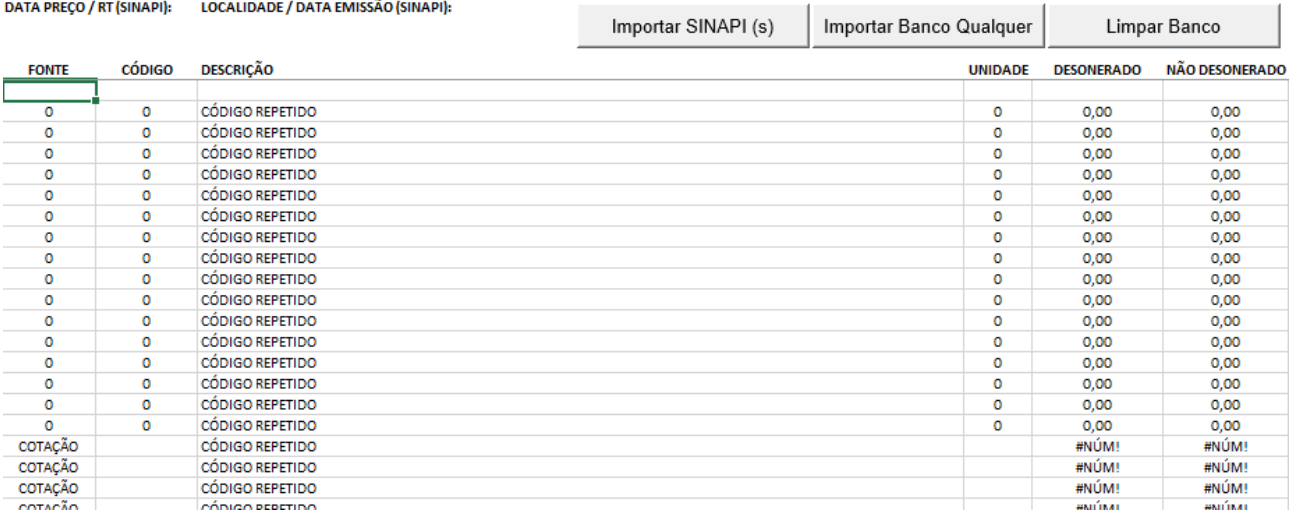

### **5.2. ABA "BANCO"**

## **a) Botão "Importar SINAPI"**

 Passo 1: Ao selecionar o botão "Importar" é aberta uma janela para escolha do arquivo gerado pelo SIPCI.

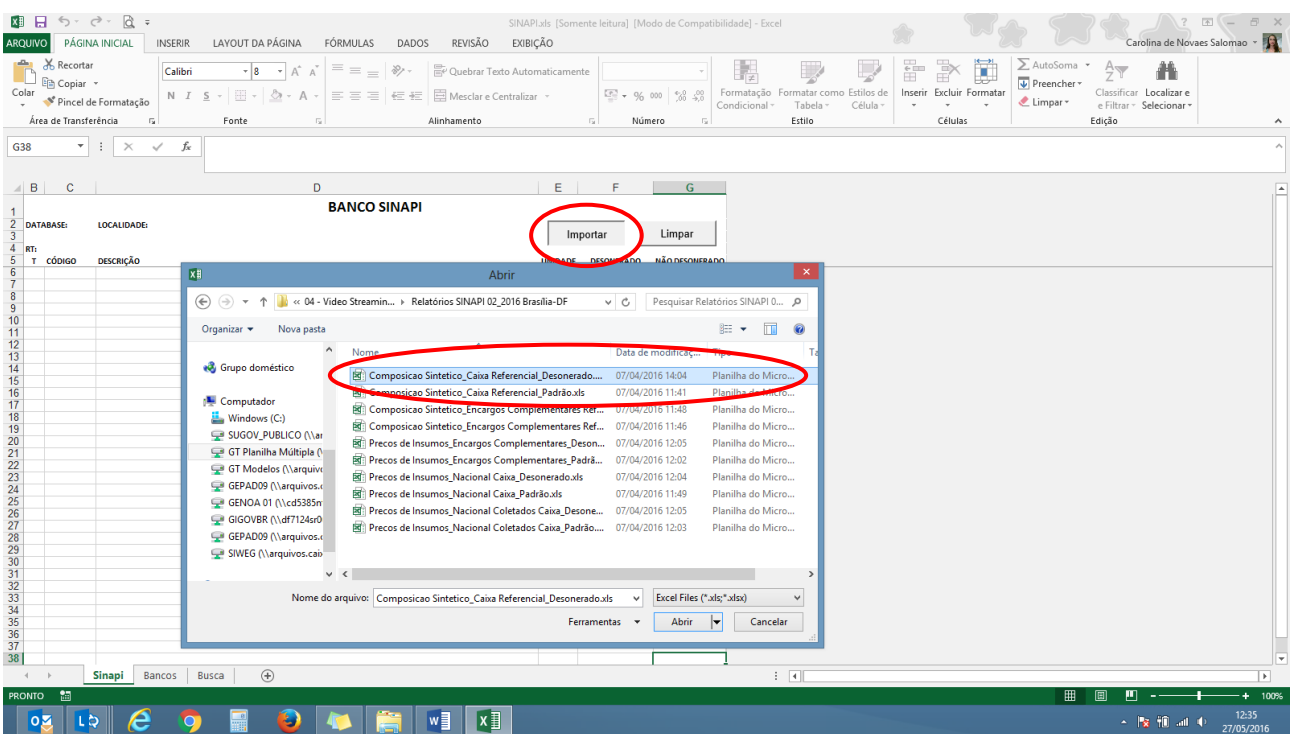

## TUTORIAL PLANILHA REFERÊNCIA **Página** | 3

![](_page_4_Picture_0.jpeg)

Passo 2: Selecione o(s) arquivo(s) que deseja importar e clique o botão "Abrir".

![](_page_4_Picture_45.jpeg)

 Passo 3: Será apresentada uma janela de confirmação contendo os dados de cada relatório selecionado. Ao apertar "OK", os dados serão importados para a planilha. Ao cancelar, a importação dos próximos relatórios será interrompida

![](_page_4_Picture_46.jpeg)

![](_page_5_Picture_0.jpeg)

![](_page_5_Picture_45.jpeg)

Passo 4: As ações acima deverão se repetir para importação de todos os demais relatórios.

## **b) Botão "Importar Banco Qualquer"**

- Passo 1: O banco a ser importado deverá ser um arquivo em formato excel.
- Passo 2: Ao selecionar o botão "Importar Banco Qualquer" será exibida uma janela para seleção dos intervalos de células a serem importadas.

![](_page_5_Picture_46.jpeg)

![](_page_6_Picture_0.jpeg)

- Passo 3: Clique nos botões para identificar as linhas iniciais e final a serem importadas, e colunas de código, descrição, item e custos.
- Passo 4: Preencha manualmente o campo Fonte. Será o nome do banco importado. Exempo: SICRO, SUDECAP, SANEPAR, etc.
- Passo 5: Preencha manualmente o campo Data de Preço. Será o mês de coleta de preços do banco importado, no formato "mm/aaaa".
- Passo 6: Preencha manualmente o campo localidade. Será o local de coleta de preços do banco importado.
- Passo 7: Clique no botão "Importar". A planilha avisará caso algum campo obrigatório não tenha sido preenchido ou algum campo esteja inválido. Caso tudo esteja correto, o banco será importado.

#### **c) Botão "Limpar"**

Na aba banco, o botão "Limpar" apaga todos os dados do arquivo, permitindo a importação dos relatórios com nova data-base.

## **5.3. ABA "COMPOSIÇÕES"**

![](_page_6_Picture_86.jpeg)

Inicialmente, a aba Composições apresenta tabelas para o registro de 15 composições com 10 linhas cada.

A partir das opções abaixo relacionadas, pode-se Adicionar / Excluir Composições ou linhas conforme necessidade do usuário.

![](_page_7_Picture_0.jpeg)

#### **a) Botão "Adicionar composições"**

Ao clicar neste botão, uma nova composição será adicionada.

#### **b) Botão "Adicionar linha"**

Utilize este botão para adicionar linhas à composição selecionada.

Para inserir linhas em determinada composição posicione o cursor na composição desejada e clique no botão Adicionar Linha. A seguir, informe o número de linhas desejado e clique em OK. Não há limite de linhas para as composições.

![](_page_7_Picture_110.jpeg)

## **c) Botão "Excluir linha"**

Ao clicar neste botão, a linha selecionada da composição será excluída. Caso a linha seja a única da composição, a composição inteira será excluída.

#### **d) Botão "Buscar Código"**

- Passo 1: Clique no botão "Buscar Código" para pesquisa na base de dados carregada na aba "Banco".
- Passo 2: No campo "Contém": digite uma palavra contida na descrição da composição.
- Passo 3 (opcional): No campo "Não Contém" coloque uma palavra que não contida na descrição da composição. Isso irá filtrar sua busca. Utilize-a para ajudar na sua busca, não sendo obrigatório.
- Passo 4: Clique no botão buscar para efetuar a pesquisa.

![](_page_7_Picture_111.jpeg)

![](_page_8_Picture_0.jpeg)

#### **e) Preenchendo a composição**

- Passo 1: Depois de adicionar a composição, você deve identifica-la preenchendo os campos Fonte, Código, Descrição e Unidade. Caso seja uma composição própria, procure identificar isso no campo Fonte. Exemplo: Fonte "PMSP-CP" (Prefeitura municipal de São Paulo – Composição Própria), Código "001".
- Passo 2: Adicionar o número de linhas necessárias à sua composição através do botão "Adicionar Linhas"
- Passo 3: Clique na primeira linha em branco dentro da composição e depois no botão "Buscar Código". É possível adicionar qualquer insumo ou composição do Banco dentro da sua nova composição. Caso já saiba a fonte e código que está procurando, eles podem ser digitados manualmente sem auxílio do botão "Buscar Código".
- Passo 4: Preencha o coeficiente adequado da linha adicionada.

#### **f) Botão "Exportar TXT"**

É possível exportar todas as composições criadas para dentro do arquivo TXT que armazenará apenas os dados de preenchimento do usuário das composições. Este arquivo TXT poderá ser utilizado para alimentar outra planilha Referência de outra data base, ou mesmo ser enviado para a GIGOV para facilitar o processo de análise. O envio do TXT para a GIGOV não elimina a necessidade de apresentação das composições impressas.

#### **g) Botão "Importar TXT"**

A partir do arquivo TXT exportado de uma plani8lha Referência (ver item anterior – Botão "Exportar TXT" é possível recriar composições exportadas. Basta clicar no botão "importar TXT" e selecionar o(s) arquivo (s) a serem importados.

## **5.4. ABA "COTAÇÕES"**

Inicialmente, a aba Composições apresenta tabelas para o registro de 15 empresas e 15 cotações (com 05 linhas cada).

A partir das opções abaixo relacionadas, pode-se Adicionar / Excluir cotações ou linhas conforme necessidade do usuário.

![](_page_8_Figure_13.jpeg)

![](_page_9_Picture_0.jpeg)

#### **a) Botão "Adicionar cotações"**

Ao clicar neste botão, uma nova cotação será adicionada.

#### **b) Botão "Adicionar linha"**

Utilize este botão para adicionar linhas às tabelas de cotações, empresas fornecedoras ou índice de retroação.

Para inserir linhas em determinada cotação, por exemplo, posicione o cursor na cotação desejada e clique no botão Adicionar Linha. A seguir, informe o número de linhas desejado e clique em OK.

Não há limite de linhas para as cotações.

#### **c) Botão "Excluir linha"**

Ao clicar neste botão, a linha selecionada da cotação será excluída. Caso a linha selecionada seja a única da cotação, a cotação inteira será excluída.

#### **d) Quadro de Índice de Retroação**

Este quadro deve ser usado em casos excepcionais, quando é necessário calcular o preço da cotação para uma data passada a partir de uma cotação existente de uma data diferente. Este é um caso que ocorre, por exemplo, quando se faz aditivo ao CTEF de um serviço não cadastrado nos bancos de referência.

Os campos de preenchimento são "Nome do ìnice", "Descrição", "Data Base", "Data Cotação" e "Índice Data Cotação".

Exemplo: O TOMADOR possui contrato com EMPRESA firmado através de licitação com data base 07/2016. Em 12/2016 o TOMADOR resolveu incluir um SERVIÇO no orçamento cujo custo de referência só pode ser obtido por meio de cotação. O TOMADOR fará a pesquisa de mercado atual, com DATA DE COTAÇÃO 12/2016. Será necessário um ÍNDICE para retroagir a cotação para a DATA BASE da licitação.

No exemplo acima, utilizando índice SINAPI Brasil (obtido do IBGE), teremos o seguinte preenchimento:

#### ÍNDICES DE RETROACÃO:

![](_page_9_Picture_173.jpeg)

Novos índices poderão ser adicionados através do botão "Adicionar Linha", tendo selecionado uma linha do quadro ao clicar no botão.

#### **e) Quadro de Empresas**

Este quadro destina-se a cadastrar as empresas que fornecerão as cotações de mercado.

Novas empresas poderão ser adicionadas através do botão "Adicionar Linhas", tendo selecionado uma linha do quadro ao clicar no botão.

#### **f) Preenchendo a cotação**

- Passo 1: Depois de adicionar a cotação.
- Passo 2: Adicionar o número de linhas necessárias à sua composição através do botão "Adicionar Linhas"
- Passo 3: Clique na primeira linha em branco dentro da composição e depois no botão "Buscar Código". É possível adicionar qualquer insumo ou composição do Banco dentro da sua nova composição. Caso já saiba a fonte e código que está procurando, eles podem ser digitados manualmente sem auxílio do botão "Buscar Código".
- Passo 4: Preencha o coeficiente adequado da linha adicionada.

![](_page_10_Picture_0.jpeg)

A aba "Relatórios" registra os relatórios do SIPCI que foram importados para o arquivo REFERÊNCIA MM-AAAA*.xls* e os seus respectivos dados:

- $\bullet$  Tipo
- Encargos Sociais
- Abrangência
- Localidade
- Vínculo
- Data de Preços
- Data de RT
- Data de Emissão

![](_page_10_Picture_111.jpeg)

## **5.6. ABA "BUSCA"**

Na aba "Busca" é possível pesquisar serviços e insumos a partir de palavras-chave contidas na descrição, conforme figura a seguir.

Caso não haja resultados devido à possível existência de pontuações nos critérios de busca, basta substituir a letra por "\_" (*underline*), que vira um caractere coringa:

Ex.: A palavra "FUNDAÇÃO" ou "FUNDACÃO" ou "FUNDAÇAO" ou "FUNDACAO" pode ser substituída por "FUNDA\_\_O".

![](_page_10_Picture_112.jpeg)

![](_page_11_Picture_0.jpeg)

## **6. ORGANIZAÇÃO DOS ARQUIVOS**

Para melhor organização dos arquivos, sugere-se que o arquivo REFERÊNCIA MM-AAAA.xls seja compactado (.zip) contendo em seu nome a localidade e a data-base, conforme exemplo abaixo.

![](_page_11_Picture_3.jpeg)

REFERÊNCIA.xls

REFERÊNCIA\_Brasília\_01\_2018.Zip